## <u>Remember Me - A Scripture Memorization</u> <u>App that Works</u>

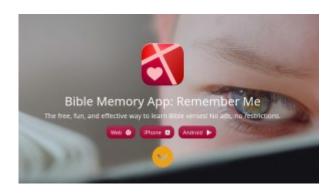

I downloaded and installed "Remember Me" a Scripture memorization app for my Android phone two years ago, and added a bunch of verses, but only after a week or so I got discouraged from using it. And why? Because I didn't understand the concept that Remember Me offers to help keep a disciple of Jesus Christ faithful to review the verses he or she already knows. A few weeks ago I made a renewed effort again to use the app, and now I understand why it's so useful! It's kept me faithful to renew Bible memory verses every day as if I had a physical Scripture memorization and review partner with me!

The app has three columns, the New column where you add new verses, the Due column where you review verses you should already know, and the KNOWN column which will fill up with verses you memorized and reviewed.

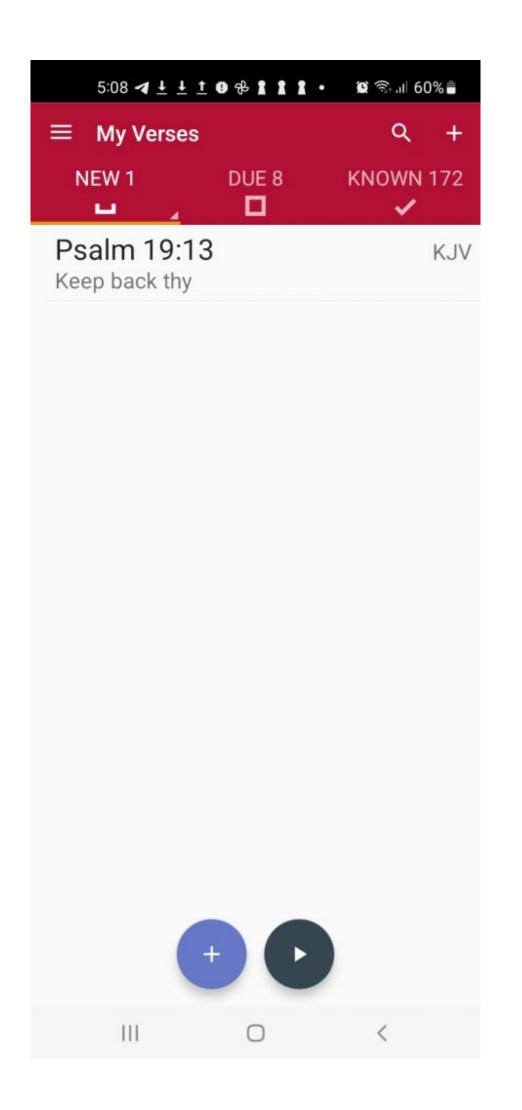

#### The NEW column

You can see I have only one verse in my NEW column. You can put as many verses as you want in it, but I usually put only one at a time. To add a verse, you click on the blue button with the + sign in the middle lower part of the screen. Then you will see the following screen:

#### ← Add Verse

Reference

e.g. Jn 3:16-17

Topic

**KJV** 

•

Passage

- Enter reference (abbr. allowed)
- Tap on button to look up passage (requires Internet).
- Topic and Source may stay empty.

When you see this screen for the first time, you should choose the Bible version you want to use by clicking on on the dropdown field on the right. I prefer the KJV. Then in the Reference field, you type the reference of the Scripture you want to memorize like this: John 3:16. You can also add more than one verse by using a hyphen like this: Psalm 23:1-6. If you do that you will get the entire Psalm 23! And then you type optionally something in the topic field. You can put a topic specific to the verse. I like to put the first three words of the verse in the topic field. It looks like this:

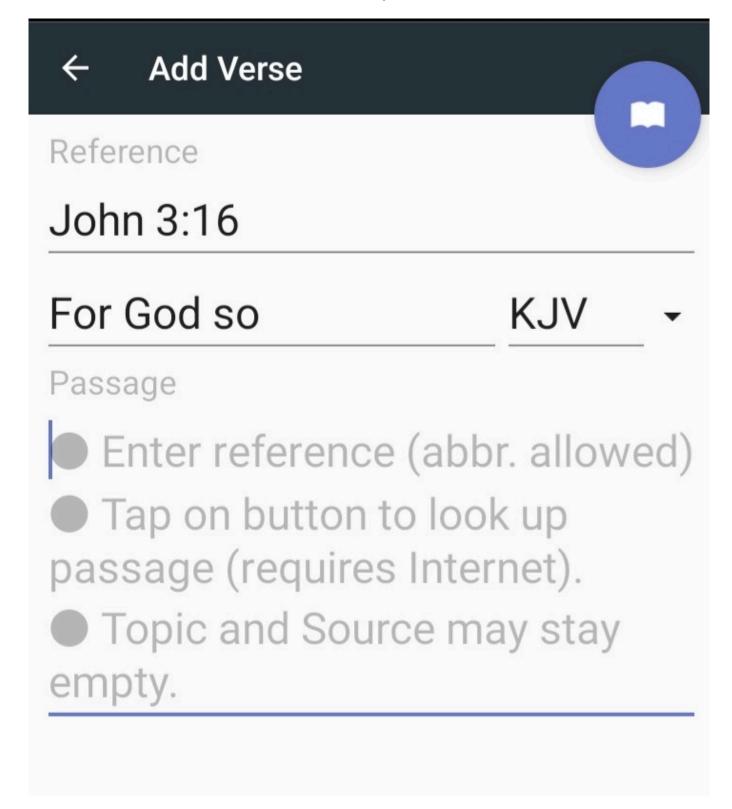

The next step will work only with an Internet connection. You click the blue

button in the upper right hand corner, and it will look like this:

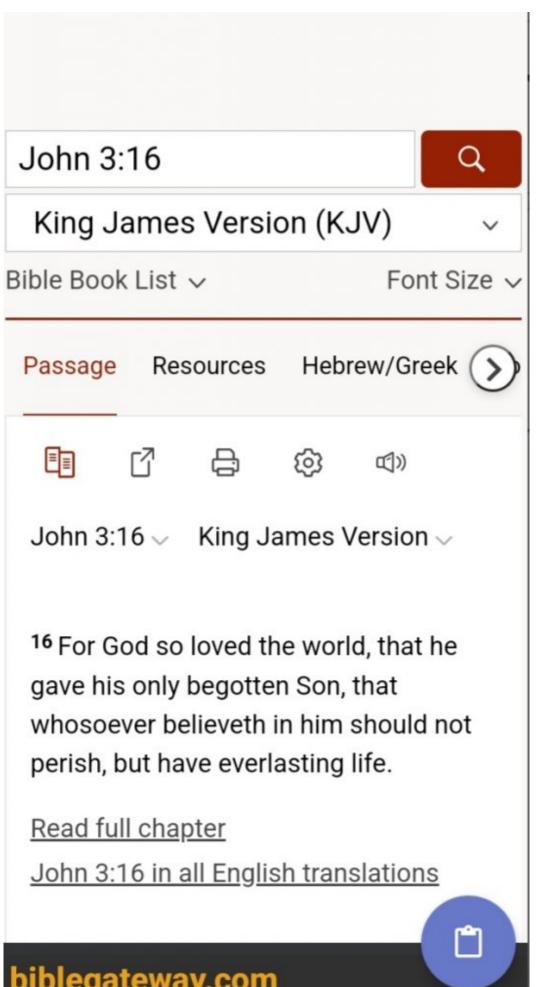

biblegateway.com

Then you click the blue button on the lower half of the screen, and the verse is added!

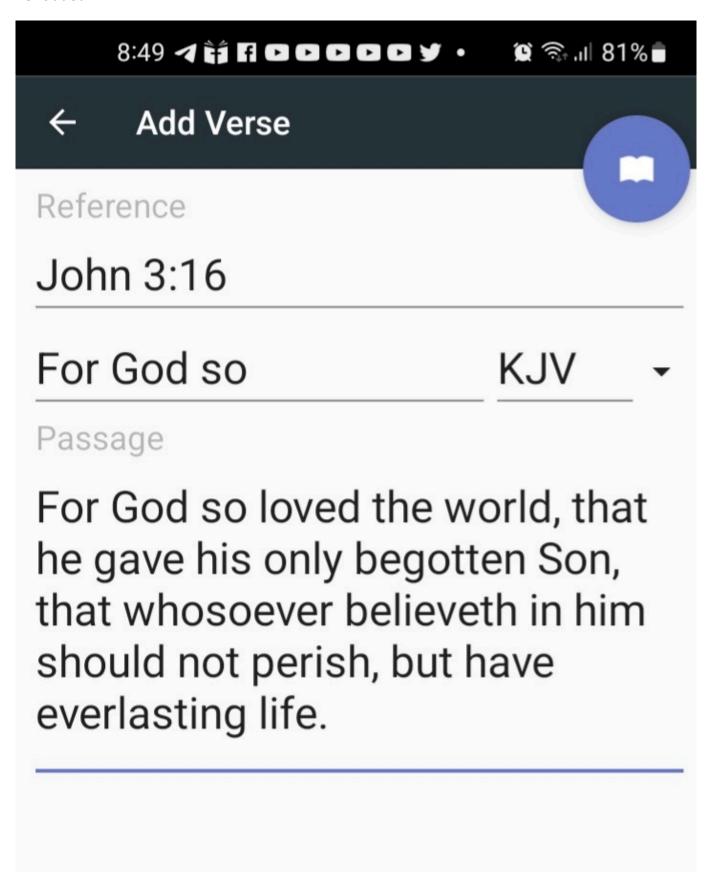

Then you click on the arrow pointing left at the top left, and you will come back to the NEW column and see the reference of the verse you added along with what you wrote, if anything, in the topic line. Mine looks like this:

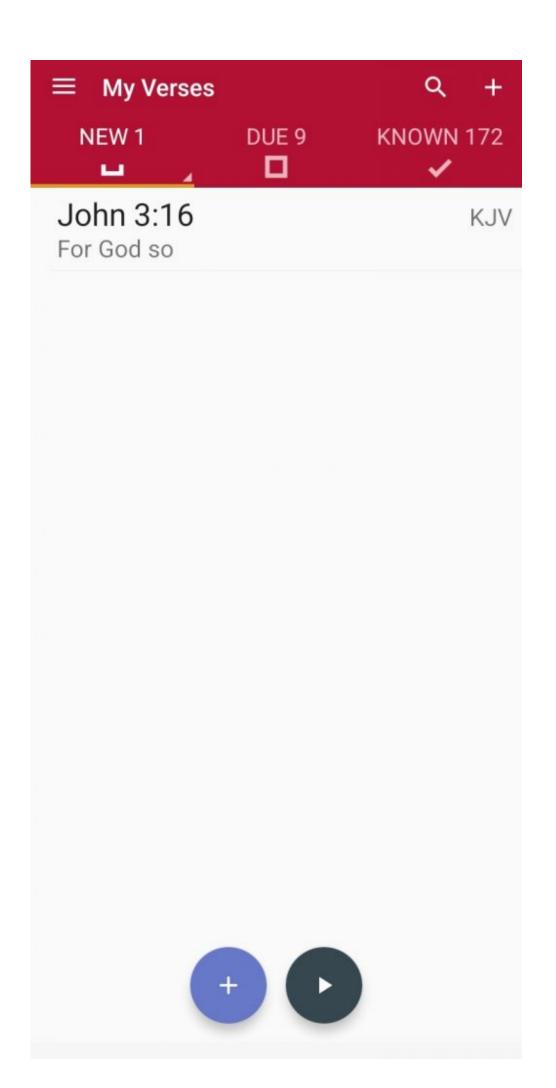

Then you click on the verse reference and come to this screen:

### John 3:16 For God so

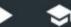

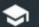

For God so loved the world, that he gave his only begotten Son, that whosoever believeth in him should not perish, but have everlasting life.

John 3:16

This gives you another opportunity to read the verse a few times and try to memorize it. I always like to say the reference of the verse first, then the verse, and finally the reference again. When you think you know the verse and reference well enough, click on the bottom arrow pointing to the right and you will see this screen:

# John 3:16 For God so

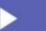

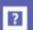

:

For God so loved the world, that he gave his only begotten Son, that whosoever believeth in him should not perish, but have everlasting life.

John 3:16

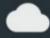

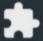

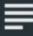

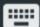

There are 4 icons on the bottom part of the screen to present you different methods to help you memorize the verse. I prefer the third from the left, the one with the horizontal lines. If you click that, you will come to the next screen:

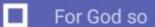

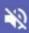

F G s L t w , t h g h o b S , t w i h s n p , b h e L .

You can see now only the first letter of each word of the verse! This helps you learn the verse when looking at the letter and saying the word. You will know you missed something when you see a letter and can't remember the word that goes with it. In that case, click the back icon on you phone to see the verse again, and then click on the review method icon to try again. When you think you quoted it correctly, click on NEXT LINE and you will either go to the next line of the verse if you chose multiple verses, or you will see the reference partially hidden. Say the reference correctly and click on NEXT LINE and you will see the entire verse with reference. Then click on OK and you will come back to the options screen. Repeat the previous process as often as you think necessary. When you think you learned the verse, click on the the icon with a question mark in a box at the top right of the screen, and you will see this:

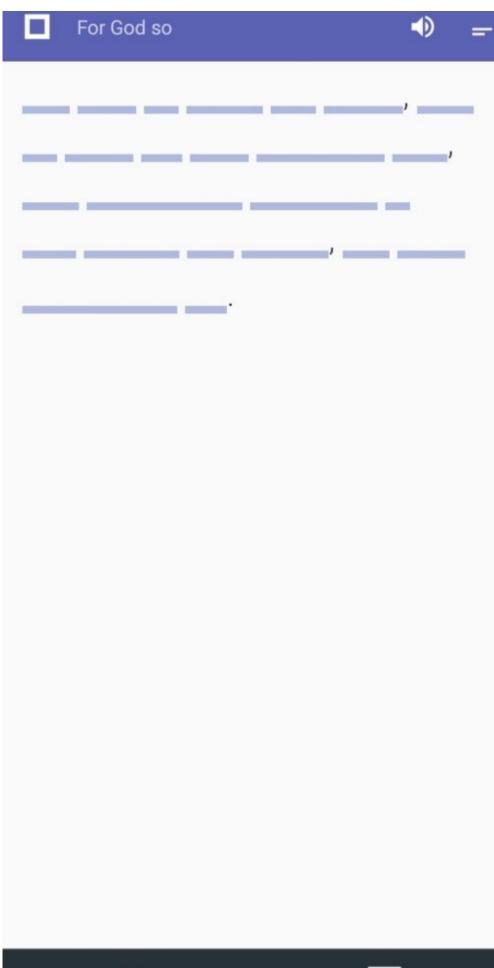

Say the reference and the verse and the reference again, and then click on the question mark in the box on the bottom right of the screen. You will see the verse with the reference hidden. Click on the question mark in the box again, and you will see the reference. You will also see a checkmark at the bottom right. Click on the checkmark and the verse will move from the NEW column to the KNOWN column!

Depending on how many verses you have in the KNOWN column, every day verses will move from the KNOWN column to the DUE column. Every day from 10 to 20 verses or so move from the KNOWN column to the DUE column on my phone. This is the key part of the application which keeps you faithful to review the Scriptures you have learned. If you don't review them, you will lose them over time. There is some kind of algorithm in the software the determines when you should review a certain verse. To review a verse, just first quote outloud the verse at the top of the list, and then click on it to show it. If you see you quoted the verse and the reference correctly, click on the checkmark on the bottom right of the screen and the verse will move to the KNOWN column. If you think you need to review the verse more, click on the X on the bottom left of the screen and it will take you back to the review options screen. Just repeat the process you already learned from before until you get the verse correct. This is what my DUE screen looks like:

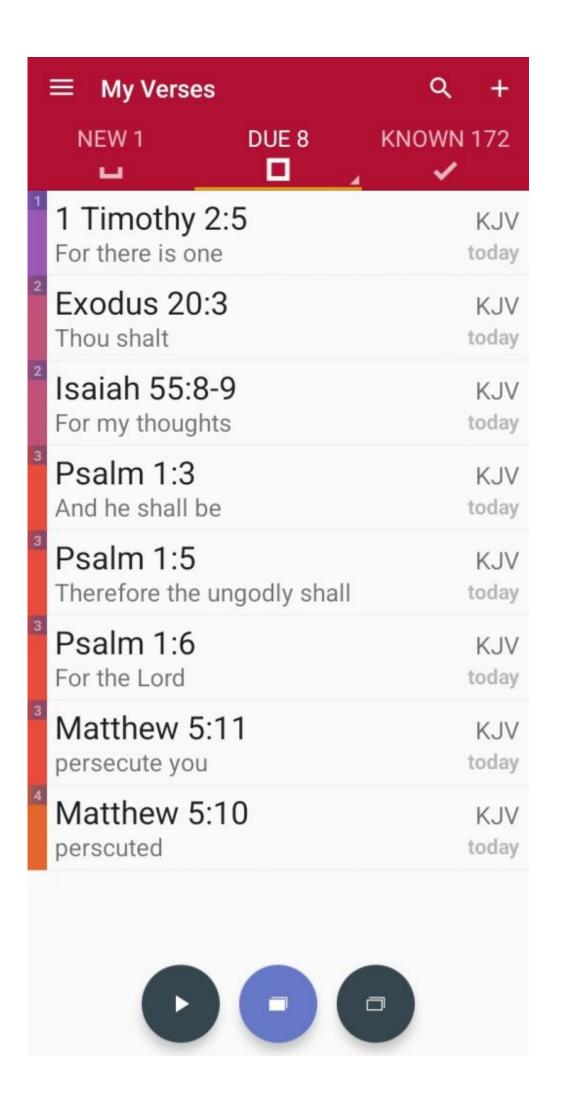

If you don't review the DUE screen daily, you will have more work tomorrow because the DUE screen will fill up with more verses that are moved from the KNOWN column! This is why I got discourged two years ago! I didn't use the app daily and was dismayed to see all the verses from the KNOWN column moved to the DUE column. The fact that the application is programmed to due that inspires me to be faithful to review the DUE column daily.

The DUE column, in fact every column has an option on the bottom of the screen to play the verses into voice using speech synthesis. When reviewing single verses this option exists as well.

I try to add one or two new verses every day. They are mostly Scriptures I learned decades ago but cannot quote with perfect accuracy anymore.

There are more options the applications the application can do. For example, it can sort the verses in the columns according to the reference either in alphabetical or in biblical order, and with other sort order options as well.

If there is something I'm not clear enough about in this article, please write in the comments section and I will try to be clearer.